# **VERANTWOORDELIJKEN RAPPORTAGE**

### **INLOGGEN**

#### **INLOGGEN**

### **INLEIDING**

### **MOGELIJKHEDEN**

PEP biedt voor inleners een aantal mogelijkheden voor het maken van rapportages. In deze handleiding zullen de urenrapportages per kostenplaats, klant en export worden uitgelegd. Rapportages die vanuit PEP gegenereerd worden zijn bestanden die door Excel geopend worden. Omdat dit type niet het normale Excel bestandstype is kan Excel vragen om bevestiging of je zeker weet dat je het bestand wilt openen en of je geverifieerd hebt dat het bestand niet schadelijk is. Je kunt hier op ja (of yes) drukken en dan zal het bestand geopend worden.

Er zijn twee types rapportages die in eerste instantie op elkaar lijken, maar wat betreft inhoud erg verschillen. Dit zijn de urenrapportages van een klant of kostenplaats en de rapportage die je kan uitdraaien van een export. Het verschil wordt hieronder uitgelegd.

#### **1: Een rapportage van een kostenplaats**

**of klant** toont alle uren die gedurende een periode op een kostenplaats of klant geboekt zijn. Dit is onafhankelijk van wanneer deze zijn aangemaakt en onafhankelijk van wanneer deze zijn geëxporteerd.

Bijvoorbeeld: Er wordt vandaag een rapportage gemaakt van de uren die drie weken geleden op een kostenplaats gewerkt zijn. Twee weken later wordt dezelfde rapportage nogmaals gemaakt van deze gewerkte uren. Het kan nu zijn dat de twee rapportages van elkaar verschillen.

In de tussentijd kan iemand, namelijk, met terugwerkende kracht een urenbriefje toevoegen op die kostenplaats in het verleden. **De basis van deze Excel rapportages is dus veranderlijk.** 

**2: Een rapportage van de export is een rapportage** van het urentotaal per flexkracht zoals deze uren zijn doorgestuurd naar het backoffice systeem van het uitzendbureau.

**De basis van deze rapportage is dus definitief en kan niet meer veranderen.**

Beste PEP Flex gebruiker,

Met deze handleiding helpen wij jou om de specifieke onderdelen van PEP Flex nog beter onder te knie te krijgen. Hierdoor kun je het maximale uit PEP Flex halen zodat je minder tijd kwijt bent aan administratieve handelingen.

Wij wensen jou veel plezier met het gebruik van PEP Flex!

Support, Nedap Staffing Solutions

Als je voor de eerste keer wilt inloggen, klik je eerst op de link in de activatiemail. Daarna kun je inloggen via pepme.net. Dit doe je door je gebruikersnaam (voornaam.achternaam) en wachtwoord in te vullen.

> **PEP FLEX LAAT HET OM MENSEN GAAN**

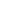

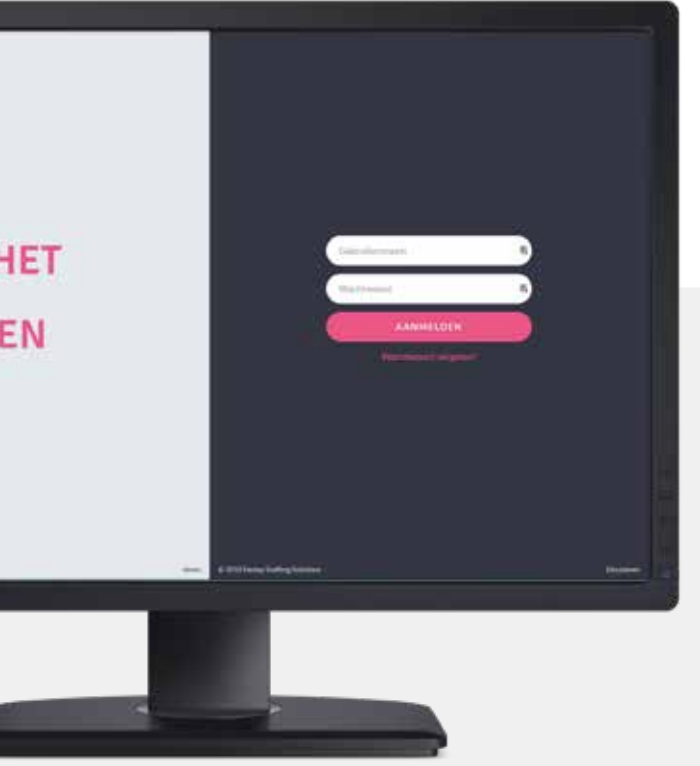

### **RAPPORTAGE PER KOSTENPLAATS OF PER KLANT**

#### **HANDELING:**

Ga naar 'Overzicht' en klik vervolgens op 'Excel rapportage'.

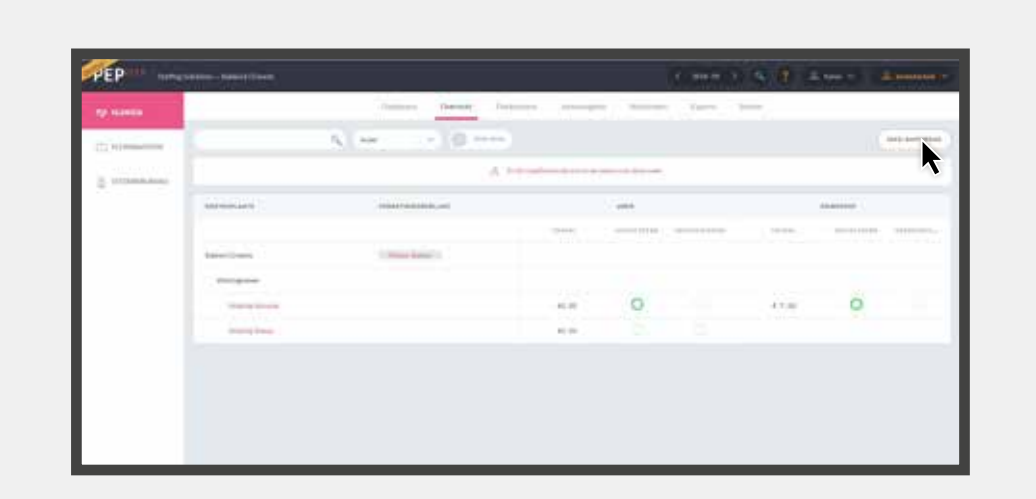

### **HANDELING:**

Vervolgens verschijnt het scherm hiernaast. Deze instellingen bepalen wat er in de rapportage komt. Klik vervolgens op 'Aanmaken' om de rapportage aan te maken.

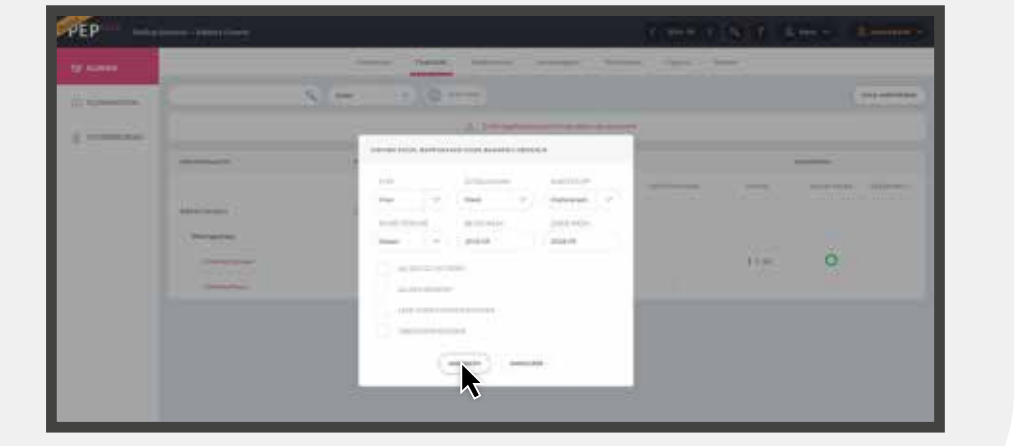

Deze rapportage toont alle uren dan declaraties die gedurende een periode op een kostenplaats of klant geboekt zijn. **Let op:** de basis van deze Excel-rapportage is veranderlijk.

Voorbeeld: er wordt vandaag een rapportage gemaakt van de uren die drie weken geleden op een kostenplaats gewerkt zijn. Twee weken later wordt dezelfde rapportage nogmaals gemaakt van deze gewerkte uren. Het kan zijn dat deze rapportages van elkaar verschillen. In de tussentijd kan iemand met terugwerkende kracht een urenbriefje toevoegen op die kostenplaats in het verleden.

### **AANMAKEN RAPPORTAGE**

#### **HANDELING:**

Deze rapportage kan je ook aanmaken per kostenplaats. Door op de kostenplaats te klikken, kom je in het overzicht van de kostenplaats. Rechtsboven klik je vervolgens op 'Excel rapportage'.

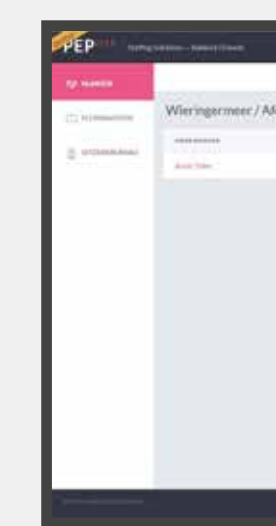

#### **HANDELING:**

Vervolgens verschijnt het scherm hiernaast. Deze instellingen bepalen wat er in de rapportage komt. Klik vervolgens op 'Aanmaken' om de rapportage aan te maken.

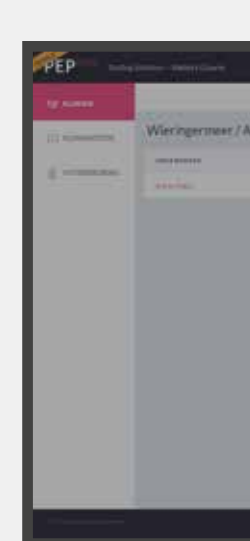

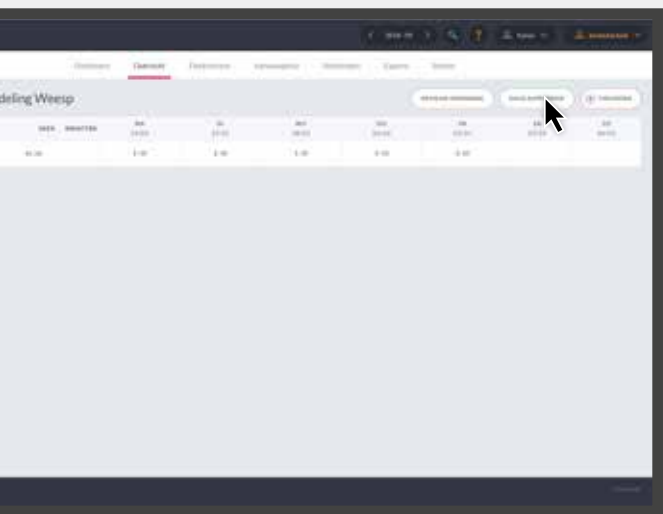

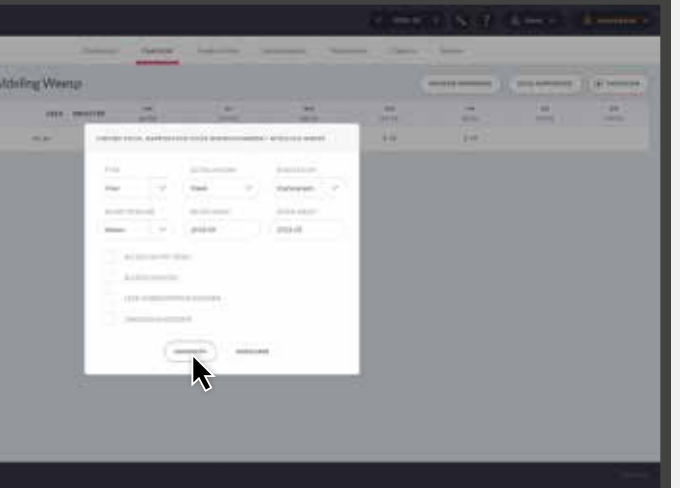

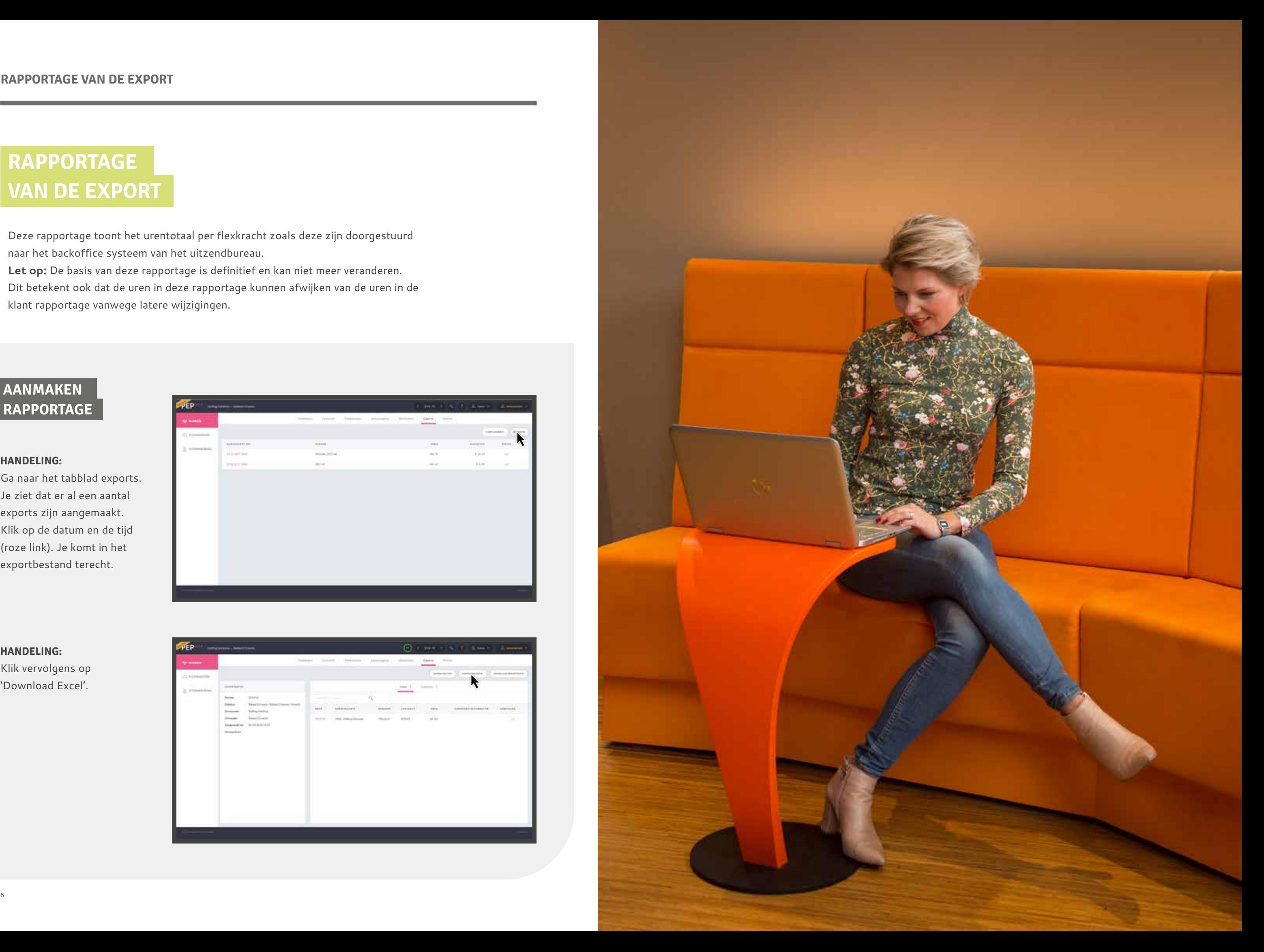

## **RAPPORTAGE VAN DE EXPORT**

Deze rapportage toont het urentotaal per flexkracht zoals deze zijn doorgestuurd naar het backoffice systeem van het uitzendbureau.

**Let op:** De basis van deze rapportage is definitief en kan niet meer veranderen. Dit betekent ook dat de uren in deze rapportage kunnen afwijken van de uren in de klant rapportage vanwege latere wijzigingen.

#### **HANDELING:**

Ga naar het tabblad exports. Je ziet dat er al een aantal exports zijn aangemaakt. Klik op de datum en de tijd (roze link). Je komt in het exportbestand terecht.

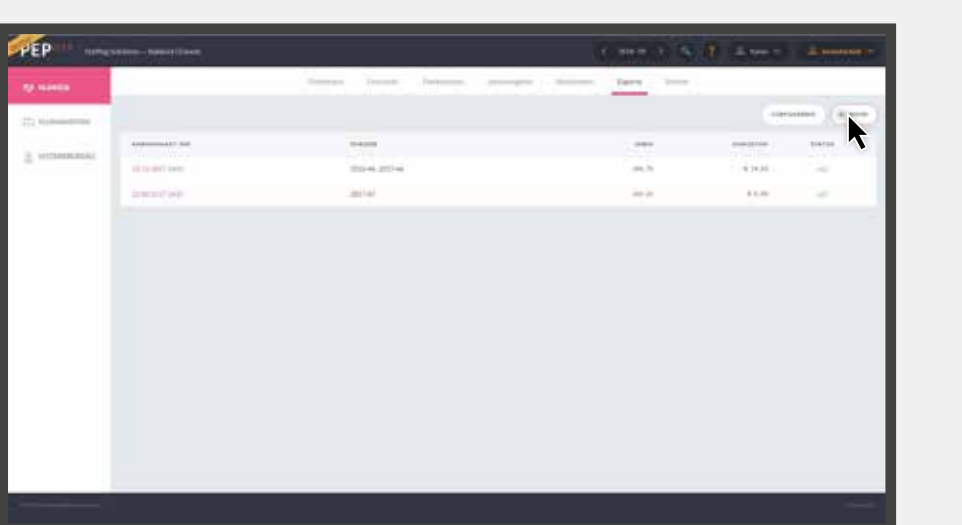

#### **HANDELING:**

Klik vervolgens op 'Download Excel'.

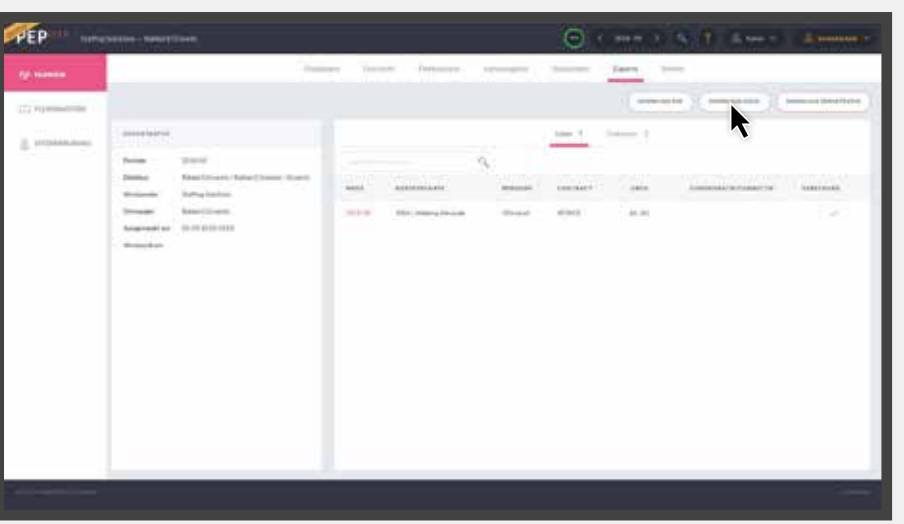

### **AANMAKEN RAPPORTAGE**